# DCFUEL User Guide Version 1.0

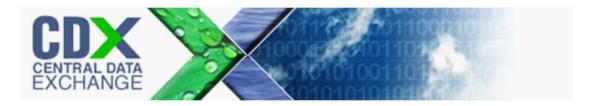

## DCFUEL User Guide Version 1.0

Compliance and Innovative Strategies Division Office of Transportation and Air Quality U.S. Environmental Protection Agency

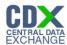

#### **Table of Contents**

| 1  | ln <sup>-</sup> | troduction                                  | 1  |
|----|-----------------|---------------------------------------------|----|
| 2  | Re              | egistration                                 | 2  |
| 2. | .1              | CDX Registration                            | 2  |
| 2. | 2               | DC FUEL Registration for New CDX Users      | 2  |
| 2. | 3               | DC FUEL Registration for Existing CDX Users | 6  |
| 2. | 4               | OTAQ Registration                           | 11 |
| 3  | D               | C FUEL Access                               | 13 |
| 3. | 1               | Activation of your Role                     | 13 |
| 3. | 2               | eSignature PIN Verification                 | 13 |
| 3. | 3               | Access DC FUEL Dataflow                     | 16 |
| 4  | D               | C FUEL Submissions                          | 17 |
| 4. | .1              | Enter DC FUEL                               | 17 |
| 4. | 2               | Confirm Company and RCO Information         | 18 |
| 4. | 3               | Upload File                                 | 21 |
| 4. | 4               | Select Certify Reports                      | 29 |
| 4. | 5               | Encrypt and Sign Submission                 | 30 |
| 4. | 6               | Submission Confirmation                     | 33 |
| 4. | 7               | Submitting Reports from Different Computers | 34 |
| 5  | Vi              | ew Activity History                         | 35 |
| 5. | 1               | Accessing CROMERR Activity History          | 35 |
| 5. | 2               | CROMERR Submission Details                  | 37 |
|    | 5.2.            | 1 Activity Details                          | 38 |
|    | 5.2.            | 2 Creator Details                           | 38 |
|    | 5.2.            | 3 List of Events                            | 39 |
| 5. | 3               | CROMERR Search                              | 42 |
|    | 5.3.            | 1 CROMERR Activity Search                   | 44 |
|    | 5.3.            | 2 CROMERR Document Search                   | 45 |
|    | 5.3.            | 3 CROMERR Event Search                      | 48 |
| 6  | Vi              | ew Copy of Record                           | 51 |
| 6. | .1              | Copy of Record Search                       | 51 |
| 6. | 2               | Copy of Record Submission Details           |    |
| 6. | 3               | Select Download Location                    |    |
| 6. | 4               | Download and Decrypt                        | 59 |

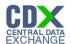

7 Support Information......65

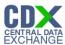

### List of Figures

| Figure 2-1 Add Program                                               | 3  |
|----------------------------------------------------------------------|----|
| Figure 2-2 New User CDX Registration Add Program ID                  | 4  |
| Figure 2-3 New User Registration Confirmation                        | 5  |
| Figure 2-4 MyCDX Home Page                                           | 5  |
| Figure 2-5 MYCDX Home Page                                           | 6  |
| Figure 2-6 Edit Organization Profiles                                | 7  |
| Figure 2-7 Add Program                                               | 8  |
| Figure 2-8 ADD OTAQDCFUEL Role (DCFUEL Registration)                 | 9  |
| Figure 2-9 Registration Confirmation                                 | 10 |
| Figure 2-10 Return to MyCDX Home Page                                | 11 |
| Figure 3-1 eSignature PIN Verification Questions and Answers         | 14 |
| Figure 3-2 eSignature PIN Confirmation                               | 15 |
| Figure 3-3 OTAQ DC FUEL Dataflow Link                                | 16 |
| Figure 4-1 MyCDX Home Page                                           | 17 |
| Figure 4-2 DC FUEL File Upload                                       | 18 |
| Figure 4-3 Confirm Company Responsible Corporate Officer Information | 19 |
| Figure 4-4 Agent Verification                                        | 20 |
| Figure 4-5 Incorrect RCO Information – Company Lock                  | 21 |
| Figure 4-6 JRE Installation                                          | 21 |
| Figure 4-7 Mozilla Firefox Security Warnings                         | 22 |
| Figure 4-8 Internet Explorer Security Warnings                       | 22 |
| Figure 4-9 Safari Security Warnings                                  | 23 |
| Figure 4-10 Google Chrome Security Warnings                          | 23 |
| Figure 4-11 File Upload – File Type Selection                        | 24 |
| Figure 4-12 Report Type "Original"                                   | 25 |
| Figure 4-13 Report Type "Resubmission"                               | 26 |
| Figure 4-14 Attach Report File                                       | 26 |
| Figure 4-15 File Open Dialogue Box                                   | 27 |
| Figure 4-16 File Selected                                            | 28 |
| Figure 4-17 Certify Reports                                          | 29 |
| Figure 4-18 Authentication                                           | 30 |
| Figure 4-19 Failed Authentication                                    | 31 |
| Figure 4-20 Answer Secret Question                                   | 31 |
| Figure 4-21 Incorrect Answer to Secret Question                      | 32 |
| Figure 4-22 Encrypt and Sign File                                    | 32 |
| Figure 4-23 File Upload Confirmation                                 |    |
| Figure 5-1 MyCDX Inbox Link                                          | 35 |

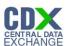

| Figure 5-2 MyCDX Inbox                                | 36 |
|-------------------------------------------------------|----|
| Figure 5-3 CROMERR Notification Service Inbox Message | 36 |
| Figure 5-4 Submission Activity Details                | 37 |
| Figure 5-5 Activity Details                           | 38 |
| Figure 5-6 XML File                                   | 38 |
| Figure 5-7 Creator Details                            | 39 |
| Figure 5-8 List of Events                             | 39 |
| Figure 5-9 Sort Events                                | 39 |
| Figure 5-10 Event Details                             | 40 |
| Figure 5-11 Encryption Event Details                  | 41 |
| Figure 5-12 Document Details                          | 42 |
| Figure 5-13 CROMERR History Home link                 | 42 |
| Figure 5-14 CROMERR History Home Page                 | 43 |
| Figure 5-15 CROMERR Activity Search                   | 44 |
| Figure 5-16 CROMERR Activity Search Results           | 45 |
| Figure 5-17 Sort CROMERR Activity Search Results      | 45 |
| Figure 5-18 CROMERR Document Search                   | 46 |
| Figure 5-19 CROMERR Document Search Results           | 47 |
| Figure 5-20 Sort CROMERR Document Search Results      | 48 |
| Figure 5-21 CROMERR Event Search                      | 48 |
| Figure 5-22 CROMERR Events Search Results             | 49 |
| Figure 5-23 Sort CROMERR Events Search Results        | 49 |
| Figure 6-1 Copy of Records Link                       | 51 |
| Figure 6-2 Copy of Record Search                      | 52 |
| Figure 6-3 Search by Certification Type               | 53 |
| Figure 6-4 Selected Certification Type                | 54 |
| Figure 6-5 Copy of Record Submission List             | 55 |
| Figure 6-6 Sort Copy of Record Submissions List       | 55 |
| Figure 6-7 Security Warning                           | 56 |
| Figure 6-8 Copy of Record Submission Details          | 57 |
| Figure 6-9 Copy of Record Not Yet Ready for Download  | 57 |
| Figure 6-10 Copy of Record Ready for Download         | 58 |
| Figure 6-11 Choose Download Location                  | 58 |
| Figure 6-12 Download Location Selected                | 58 |
| Figure 6-13 Authentication                            | 59 |
| Figure 6-14 Failed Authentication                     | 60 |
| Figure 6-15 Answer Secret Question                    | 60 |
| Figure 6-16 Incorrect Answer to Secret Question       | 61 |

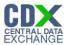

| Figure 6-17 Download and Decrypt           | .62 |
|--------------------------------------------|-----|
| Figure 6-18 Files Downloaded and Decrypted | .63 |
| Figure 6-19 Navigate to Download Location  | .64 |

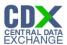

#### 1 Introduction

This document is the User Guide for the OTAQ DC FUEL online application. It describes the process a user must follow to submit reports using DC FUEL. This document will cover registration, how to upload a file and submit a report, and how to view your copy of record.

If you have any questions about the content, formats, or policies for the Office of Transportation and Air Quality (OTAQ) please reference the Fuels Program website at <a href="http://www.epa.gov/otaq/fuels.htm">http://www.epa.gov/otaq/fuels.htm</a>.

You may also contact the EPA Fuels Program Support Line at 202-343-9755 or by sending an email to <u>EPAFuelsPrograms@epa.gov</u>.

If you have any general or technical questions related to the Central Data Exchange, CDX, you may contact any of the following:

- Telephone Person-to-person telephone support is available from the CDX Help Desk 8:00 am to 6:00 pm EST. Call our toll-free line at 888-890-1995.
- Email Send e-mail to Technical Support at helpdesk@epacdx.net with "Technical Support" in the Subject line.
- Fax Assistance requests are accepted 24 hours a day at 703-227-4199. Support personnel will respond to faxed requests Monday through Friday from 8:00 am to 6:00 pm EST.

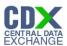

#### 2 Registration

The following section describes how to register for the DC FUEL application.

**Note:** Existing DC FUEL users will be automatically migrated to the new application and will not be required to re-register.

#### 2.1 CDX Registration

The OTAQ DC FUEL system is hosted by the Central Data Exchange (CDX). CDX is the system that EPA has provided to all programs to standardize and centralize the reporting functions and data submissions that are required of the various EPA regulated communities. In order to access DC FUEL, users must first be registered users of CDX.

Registration for the OTAQDCFUEL: OTAQ DCFUEL Application dataflow is open to all CDX users. If you are an existing CDX user please refer to Section 2.3.

#### 2.2 DC FUEL Registration for New CDX Users

If you do not have an existing CDX user account please go to the following URL and complete your CDX Registration: <a href="http://epacdx.net/regwarning.asp?Referer=registration">http://epacdx.net/regwarning.asp?Referer=registration</a>.

After entering your user specific information you will see to the "CDX Registration Add Program" page. Make sure to select "Office of Transportation Air Quality DC FUEL Program (OTAQDCFUEL)" as seen in Figure 2-1.

If you are an existing CDX user please refer to Section 2.3.

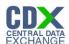

Figure 2-1 Add Program

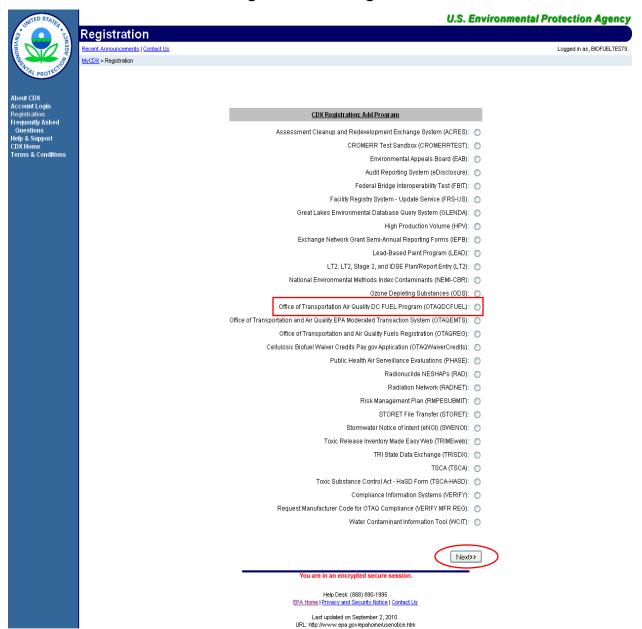

After you select the "Office of Transportation Air Quality DC FUEL Program (OTAQDCFUEL)" radio button, click the "Next" button. Figure 2-2 will display.

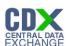

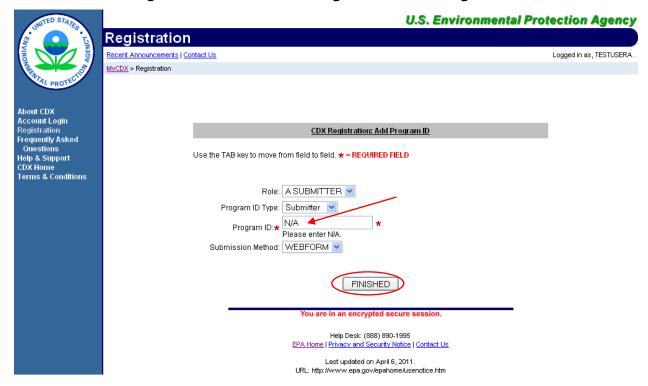

Figure 2-2 New User CDX Registration Add Program ID

The "New User CDX Registration Add Program ID" page acts as the DC FUEL registration page. You must provide data for all required fields (required fields are marked with a red star). "Submitter" is the only available Role and Program ID type you can have for the DC FUEL application.

Please note that the Program ID field is also a required field. Enter "N/A" into this field and click the "Finished" button. Figure 2-3 will display.

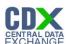

Figure 2-3 New User Registration Confirmation

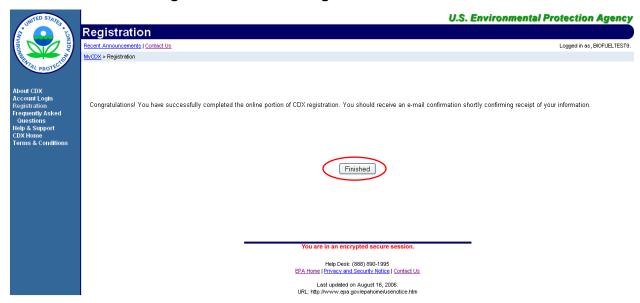

Congratulations on the completion of your online portion of CDX registration for the OTAQ DC FUEL application. You will receive an e-mail notification confirming that you have registered for the OTAQ program at CDX.

Click the "Finished" button. Figure 2-4 will display.

**U.S. Environmental Protection Agency** MyCDX ecent Announcements | Contact Us Logged in as, BIOFUELTEST9 Central Data Exchange-MyCDX Last Login: Registered Since: Recertification Date: --Welcome, Mr. Tester McTest February 2, 2011 February 2, 2011 CDX Registration Status: Active You have 1 **new** message in your **inbox** Edit Personal Information Edit Current Account Profiles Add New Employer Profile Change System Password Available Account Profiles: OTAGREG: Fuels Programs Registration Help Desk: (888) 890-1995 EPA Home | Privacy and Security Notice | Contact Us

Figure 2-4 MyCDX Home Page

As seen in Figure 2-4, you will automatically be given the "OTAQReg: Fuels Programs Registration" dataflow after registering for DC FUEL. It is required by the OTAQ Program that you complete a user profile within OTAQReg prior to being granted access to DC FUEL. Please refer to Section 2.4 for further details on OTAQReg: Fuels Programs Registration.

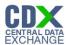

Existing CDX users should refer to Section 2.3 for further details.

**Reminder:** You will not be able to access the DC FUEL application until your registration request has been activated by the OTAQ Program. Please refer to Section 3 for further details.

#### 2.3 DC FUEL Registration for Existing CDX Users

This section is only for existing CDX users who do not already have DC FUEL access. New CDX users should refer to Section 2.2 for further details.

**Note:** Existing DC FUEL users will be automatically migrated to the new application and will not be required to re-register.

After logging into CDX, Figure 2-5 will be displayed. To register for the DC FUEL dataflow you must first add the dataflow to your account.

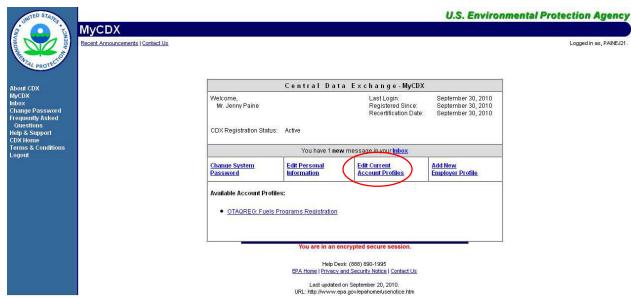

Figure 2-5 MYCDX Home Page

Click the "Edit Current Account Profiles" link. Figure 2-6 will display.

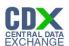

About CDX
MyCDX
Inhox
Change Password
Frequently Asked
Questions
Helip & Support
CDX Home
Terms & Conditions
Logout

U.S. Environmental Protection Agency

U.S. Environmental Protection Agency

U.S. Environmental Protection Agency

Logged in as, PAINEJ21.

Program Status

OTAGREG

Add New Program
Add additional programs for CGI

CELEBRACK

U.S. Environmental Protection Agency

Logged in as, PAINEJ21.

Logged in as, PAINEJ21.

MyCDX

Logged in as, PAINEJ21.

Logged in as, PAINEJ21.

CGI

Logged in as, PAINEJ21.

MyCDX

MyCDX

Logged in as, PAINEJ21.

CGI

Logged in as, PAINEJ21.

CGI

Logged in as, PAINEJ21.

CGI

Logged in as, PAINEJ21.

CGI

Logged in as, PAINEJ21.

CGI

Logged in as, PAINEJ21.

CGI

Logged in as, PAINEJ21.

CGI

Logged in as, PAINEJ21.

CGI

Logged in as, PAINEJ21.

CGI

Logged in as, PAINEJ21.

CGI

Logged in as, PAINEJ21.

CGI

Logged in as, PAINEJ21.

CGI

Logged in as, PAINEJ21.

CGI

Logged in as, PAINEJ21.

CGI

Logged in as, PAINEJ21.

CGI

Logged in as, PAINEJ21.

CGI

Logged in as, PAINEJ21.

CGI

Logged in as, PAINEJ21.

CGI

Logged in as, PAINEJ21.

CGI

Logged in as, PAINEJ21.

CGI

Logged in as, PAINEJ21.

CGI

Logged in as, PAINEJ21.

CGI

Logged in as, PAINEJ21.

CGI

Logged in as, PAINEJ21.

CGI

Logged in as, PAINEJ21.

CGI

Logged in as, PAINEJ21.

CGI

Logged in as, PAINEJ21.

CGI

Logged in as, PAINEJ21.

CGI

Logged in as, PAINEJ21.

CGI

Logged in as, PAINEJ21.

CGI

Logged in as, PAINEJ21.

CGI

Logged in as, PAINEJ21.

CGI

Logged in as, PAINEJ21.

CGI

Logged in as, PAINEJ21.

CGI

Logged in as, PAINEJ21.

CGI

Logged in as, PAINEJ21.

CGI

Logged in as, PAINEJ21.

CGI

Logged in as, PAINEJ21.

CGI

Logged in as, PAINEJ21.

CGI

Logged in as, PAINEJ21.

CGI

Logged in as, PAINEJ21.

CGI

Logged in as, PAINEJ21.

CGI

Logged in as, PAINEJ21.

CGI

Logged in as, PAINEJ21.

CGI

Logged in as, PAINEJ21.

CGI

Logged in as, PAINEJ21.

CGI

Logged in as, PAINEJ21.

CGI

Logged in as, PAINEJ21.

CGI

Logged in as, PAINEJ21.

CGI

Logged in as, PAINEJ21.

CGI

Logged in as, PA

**Figure 2-6 Edit Organization Profiles** 

Click the "Add New Program" link. This link will take you to the Add Program Page as seen in Figure 2-7.

Help Desk: (888) 890-1995

<u>EPA Home | Privacy and Security Notice | Contact Us</u>

Last updated on September 20, 2010.

URL: http://www.epa.gov/epahome/usenotice.htm

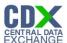

Figure 2-7 Add Program

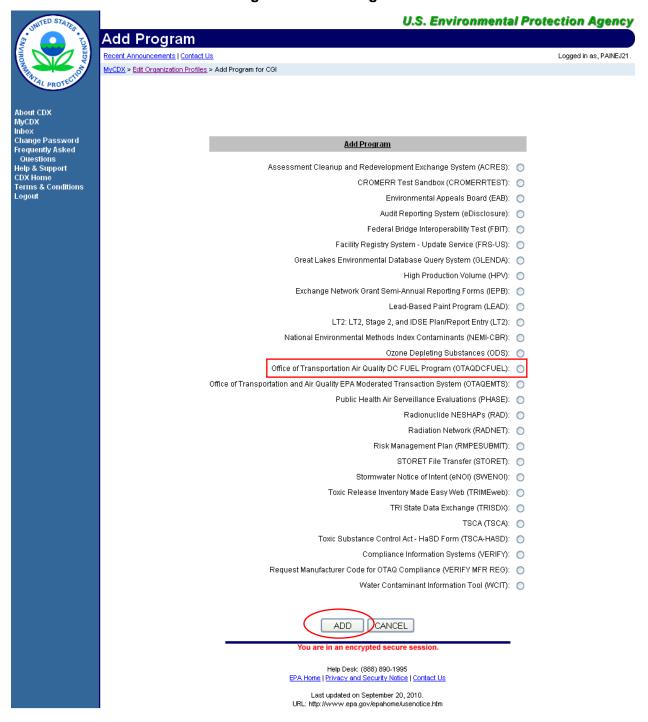

The "Add Program" page lists all of the available dataflows available for registration. Select the "Office of Transportation Air Quality DC FUEL Program (OTAQDCFUEL)" radio button and then click the "Add" button. Figure 2-8 will display.

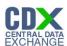

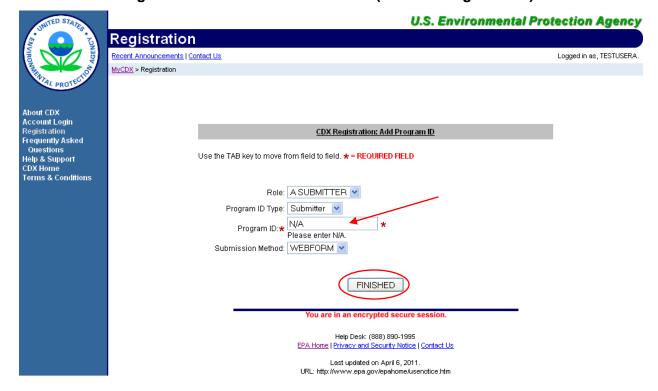

Figure 2-8 ADD OTAQDCFUEL Role (DCFUEL Registration)

The "CDX Registration: Add Program ID" page acts as the DC FUEL Registration page. Before adding your DC FUEL role you must first make sure you have selected and entered data for all required fields (required fields are marked with a red star). "Submitter" is the only Role and Program ID type available for the DC FUEL application.

Please note that the Program ID field is also a required field. Enter "N/A" into this field and click the "Finished" button. Figure 2-9 will display.

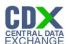

**Figure 2-9 Registration Confirmation** 

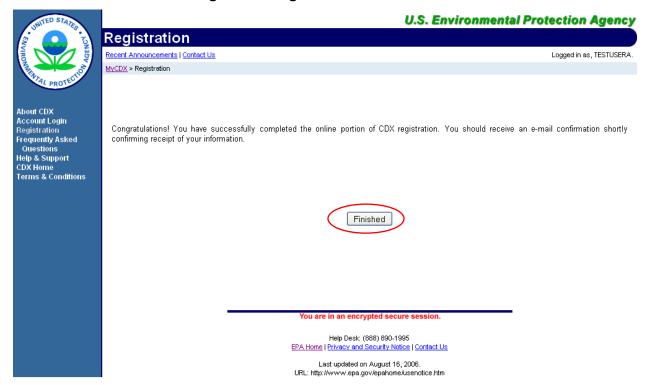

Congratulations on the completion of your online portion of CDX registration for the OTAQ DC FUEL application. You will receive an e-mail notification confirming that you have registered for the OTAQ program at CDX.

Click the "Finished" button. Figure 2-10 will display.

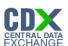

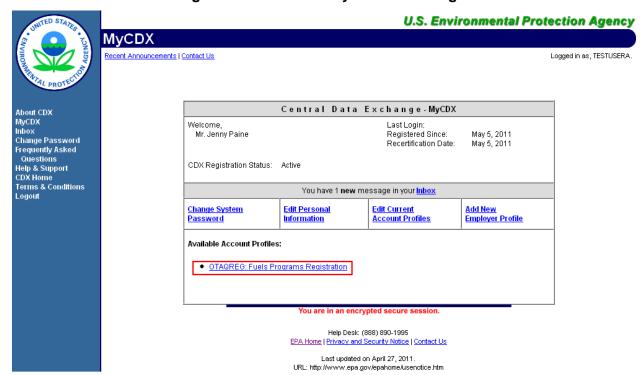

Figure 2-10 Return to MyCDX Home Page

As seen in Figure 2-10 you will automatically be given the "OTAQReg: Fuels Programs Registration" dataflow after registering for DC FUEL (if you are not already an existing OTAQReg: Fuels Programs Registration user). It is required by the OTAQ Program that you complete a user profile within OTAQReg in order to submit reports through DC FUEL. Please refer to Section 2.4 for further details.

If you are an existing OTAQReg user, EPA will review your delegations to ensure you have the proper access to EPA Fuels Programs.

**Reminder:** You will not be able to access the DC FUEL application until your registration request has been activated by the OTAQ Program. Please refer to Section 3 for further details.

#### 2.4 OTAQ Registration

As previously stated, the OTAQReg dataflow is automatically listed in your CDX account upon registering for the DC FUEL application (if you are not already an existing OTAQReg user). It is required that you have an active user profile and company association with the Submitter role in OTAQReg prior to being able to submit reports for your company in the DC FUEL application. In addition, OTAQ must have received your signed Electronic Signature Agreement (provided during registration for OTAQReg) and Delegation Letter. EPA will review your delegations to ensure you receive the appropriate access to EPA Fuels Programs.

For additional information or assistance in completing OTAQ Registration, please refer to the Fuels Programs registration pages

http://www.epa.gov/otaq/fuels/reporting/programsregistration.htm and the *User Manual for* 

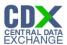

Fuels Programs Registration (OTAQREG) and the Central Data Exchange (CDX) http://www.epa.gov/otaq/regs/fuels/420b10022.pdf or contact the EPA Fuels Program Support Line at 202-343-9755 or <a href="mailto:EPAFuelsPrograms@epa.gov">EPAFuelsPrograms@epa.gov</a>.

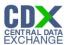

#### 3 DC FUEL Access

#### 3.1 Activation of your Role

In order to access the DC FUEL application and submit reports, the OTAQ Program must activate your role in CDX. OTAQ is notified of your registration request once you successfully complete registration for the DC FUEL application (see Sections 2.2 and 2.3). OTAQ will either activate or deny your DC FUEL access pending receipt of your Electronic Signature Agreement and review of your OTAQReg registration.

The "OTAQDCFUEL: OTAQ DC FUEL Application" dataflow link will not appear under your Available Account Profiles until your role is activated by the OTAQ Program.

Once your role is activated, you will receive an e-mail notification with the subject "CDX Registration Status Change" confirming that your registration status has changed.

#### 3.2 eSignature PIN Verification

Upon first logging into CDX after your DC FUEL role has been activated, you will be prompted to complete your eSignature PIN Verification. See Figure 3-1.

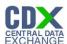

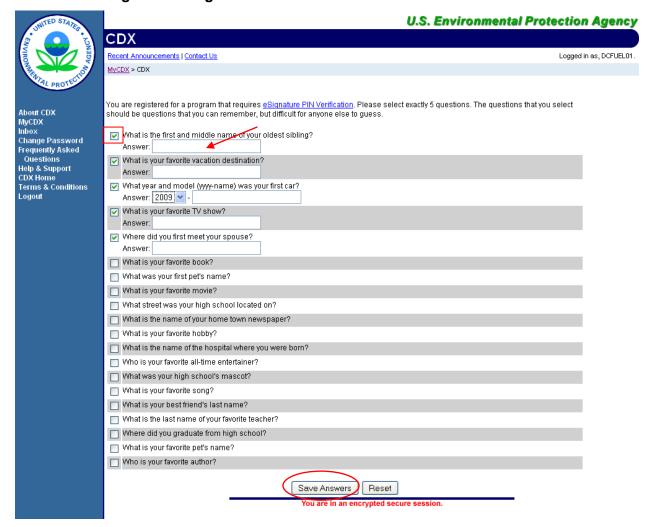

Figure 3-1 eSignature PIN Verification Questions and Answers

As seen in Figure 3-1, you are required to select five out of the twenty questions displayed. The questions and answers you select here will be used later to verify your identity when electronically signing reports in DC FUEL (see Section 4.5).

Select your questions by clicking the check box next to each question. Enter your answers into the displayed text boxes. Once you have provided answers for all five questions click the "Save Answers" button. Figure 3-2 will display.

**Reminder:** The questions that you select should be questions that you can easily remember however should be difficult for anyone else to guess.

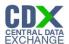

Figure 3-2 eSignature PIN Confirmation

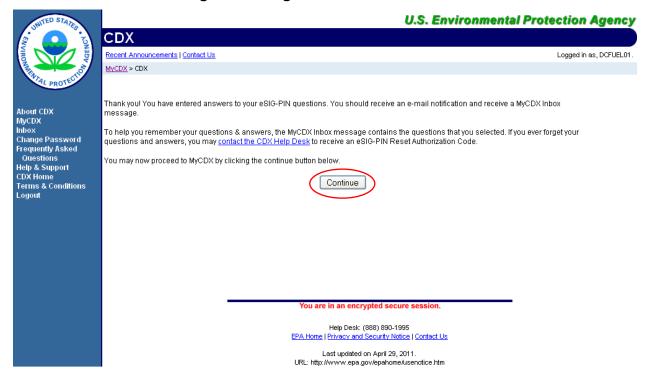

You have now successfully completed your eSignature PIN Verification. You will receive an email notification stating that you have provided answers to 5 eSIG-PIN questions. A MyCDX Inbox message will also be created containing the questions that you selected. However, for your protection, your answers will not be provided. If you ever forget your questions or answers, you may contact the CDX Help Desk to receive an eSIG-PIN Reset Authorization Code.

Click the "Continue" button. Figure 3-3 will display.

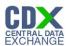

#### 3.3 Access DC FUEL Dataflow

#### Figure 3-3 OTAQ DC FUEL Dataflow Link

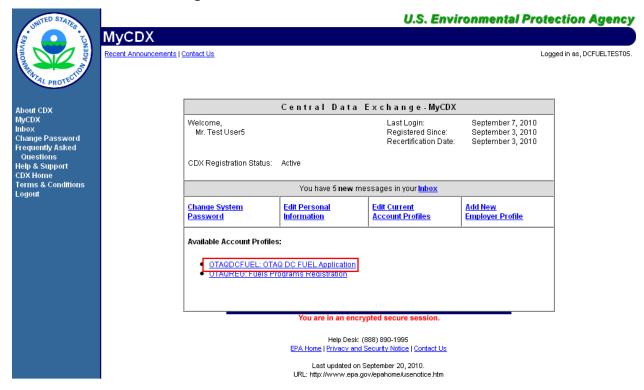

Congratulations! The "OTAQDCFUEL: OTAQ DC FUEL Application" dataflow should now appear on your MyCDX home page. You may now access the OTAQ DC FUEL application and submit reports to EPA.

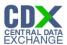

#### 4 DC FUEL Submissions

The following sections describe how to navigate within the DC FUEL application and perform a successful report submission.

#### 4.1 Enter DC FUEL

**U.S. Environmental Protection Agency MyCDX** Recent Announcements | Contact Us Logged in as, DCFUEL01. Central Data Exchange-MyCDX About CDX MyCDX Welcome, Last Login: May 16, 2011 Mr. John Test Registered Since: Change Password
Frequently Asked
Ouestions
Help & Support
CDX Home Recertification Date: May 13, 2011 CDX Registration Status: Active Terms & Conditions Logout You have 4 **new** messages in your <u>Inbox</u> Change System Password Edit Personal <u>Add New</u> Employer Profile **Edit Current** Information Available Account Profiles: OTAQDCFUEL: OTAQ DC FUEL Application
OTAQREG: Fuels Programs Registration Help Desk: (888) 890-1995 EPA Home | Privacy and Security Notice | Contact Us Last updated on April 26, 2011. URL: http://www.epa.gov/epahome/usenotice.htm

Figure 4-1 MyCDX Home Page

Click the "OTAQDCFUEL: OTAQ DC FUEL Application" dataflow link on your MyCDX Home page. Figure 4-2 will display.

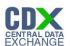

#### 4.2 Confirm Company and RCO Information

Figure 4-2 DC FUEL File Upload

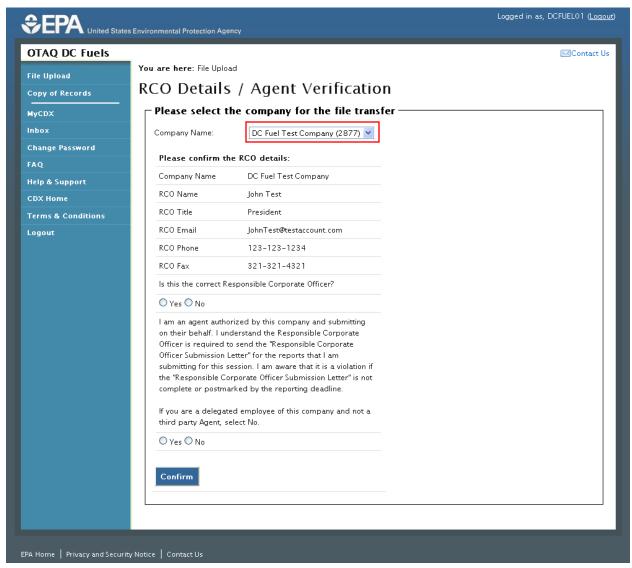

The "RCO Details" page is the DC FUEL landing page and the first step of the DC FUEL report submission process. Before moving forward you must first confirm the information displayed on this page.

The Company Name drop down list is pre-populated with all of your active OTAQReg company associations (see Figure 4-2). The RCO details are then pre-populated based on the company you select in the Company Name drop down.

Select the company you will be submitting a report for in the Company Name drop down list. Next, confirm the Responsible Corporate Officer (RCO) information (see Figure 4-3).

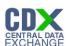

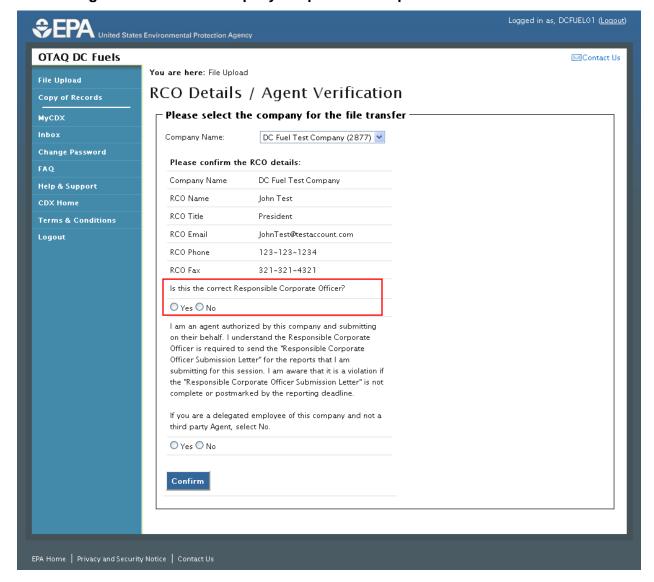

Figure 4-3 Confirm Company Responsible Corporate Officer Information

If the Company Name, RCO Name, RCO Title, RCO Email, RCO Phone, and RCO Fax are all correct then select "Yes" and proceed to answering the Agent Identification question (Figure 4-4).

If any of the RCO details are incorrect, select "No" and proceed to answering the Agent Identification question (Figure 4-4).

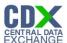

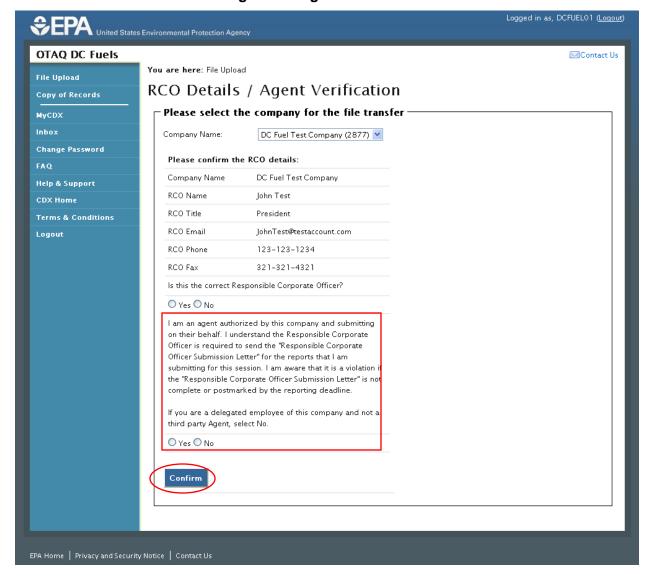

**Figure 4-4 Agent Verification** 

After you confirm the RCO details, you must next identify whether or not you are an agent authorized by the company to submit on their behalf. An agent is defined as any individual who is not a direct employee of the company (i.e. contractors, vendors, etc).

Select "Yes" if you are an agent for the selected Company. Select "No" if you are a delegated employee of the selected Company.

Click the "Confirm" button.

If you selected "No" to the RCO details then Figure 4-5 will display. If you selected "Yes" to the RCO details then Figure 4-6 will display.

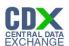

Figure 4-5 Incorrect RCO Information – Company Lock

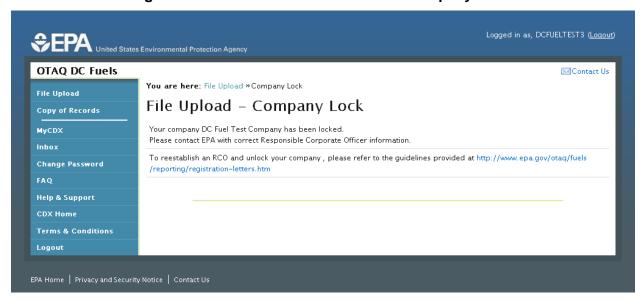

The DC FUEL application will automatically lock your company from submitting reports if the provided RCO details are not confirmed as being accurate. To unlock your company, please follow the guidelines provided at <a href="http://www.epa.gov/otaq/fuels/reporting/registration-letters.htm">http://www.epa.gov/otaq/fuels/reporting/registration-letters.htm</a>.

#### 4.3 Upload File

In order to upload and encrypt your submission, the DC FUEL application requires that you have Java Runtime Environment (JRE) 1.6.0\_11+ installed on your device. You will be prompted with the message seen in Figure 4-6 if you do not have JRE installed.

**Note:** Certain configurations require administrator rights to install and update JRE. Please check your corporate IT policy before installing and using this software.

Figure 4-6 JRE Installation

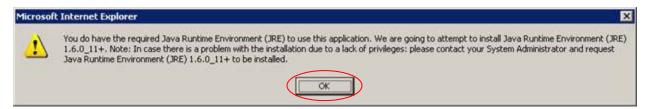

Click the "OK" button to download Java Runtime Environment.

If your device already has JRE installed, then you will be prompted with a security warning before entering the "File Upload-File Type Selection" page. This security warning will vary depending on the web browser you are using as seen in Figures Figure 4-7 thru Figure 4-10.

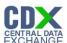

Figure 4-7 Mozilla Firefox Security Warnings

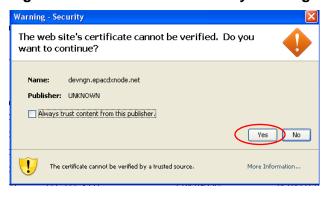

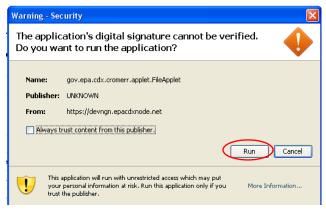

**Figure 4-8 Internet Explorer Security Warnings** 

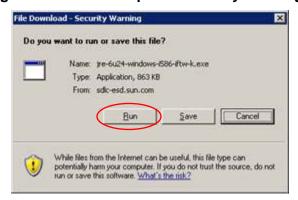

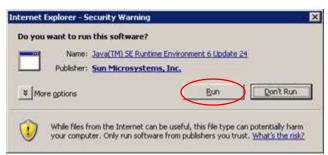

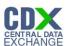

Figure 4-9 Safari Security Warnings

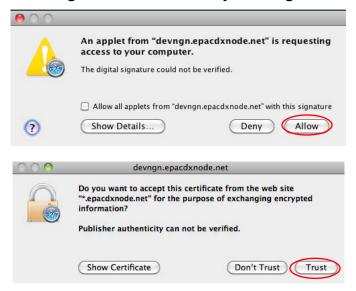

Figure 4-10 Google Chrome Security Warnings

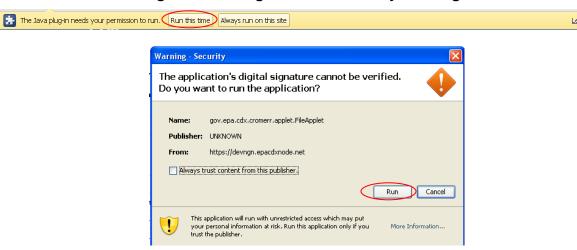

Select the "Run", "Trust", or "Allow" button (depending on your web browser). You may be prompted with two Security Warnings, continue to select the "Run", "Trust" or "Allow" button. Figure 4-11 will display.

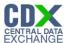

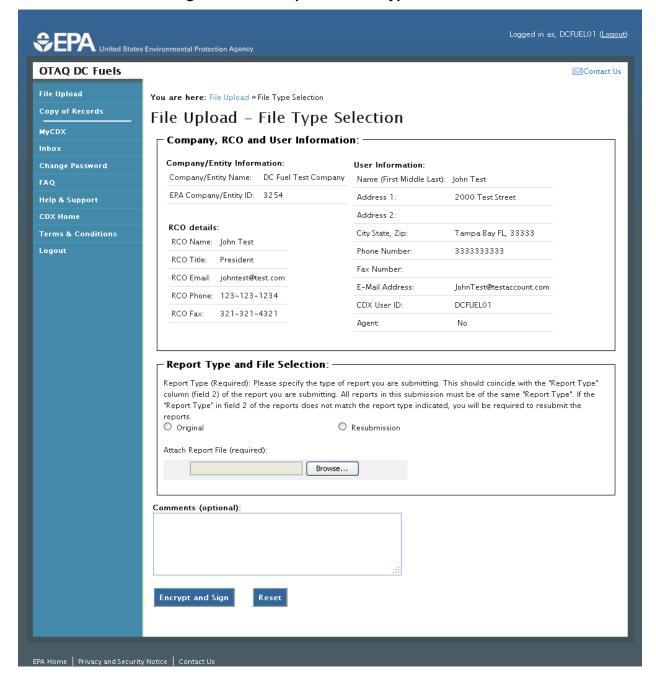

Figure 4-11 File Upload – File Type Selection

The "File Upload – File Type Selection" page is where you will upload your report submission file. The top section of the page displays a summary of the selected Company, RCO, and User information.

In addition to the pre-populated information, there are several additional sections of the page that you are required to complete (see Figure 4-12 thru Figure 4-14).

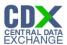

You must first identify whether your report is an original submission or a resubmission. If you identify your submission as an "Original" then you may optionally provide comments in the comments field as seen in Figure 4-12.

Figure 4-12 Report Type "Original"

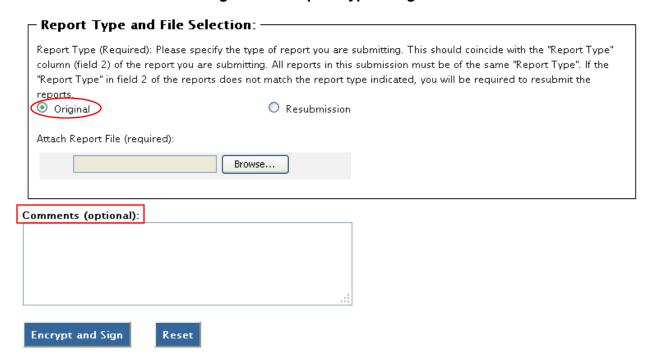

If you identify your submission as a "Resubmission" you are required to provide comments in the comments field as seen in Figure 4-13. Please include the report form ID name, compliance period code quarter, compliance year of the reports you are resubmitting, the dates of all previous submissions and resubmissions for the specific report(s), and the reason for your current resubmission.

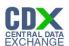

Figure 4-13 Report Type "Resubmission"

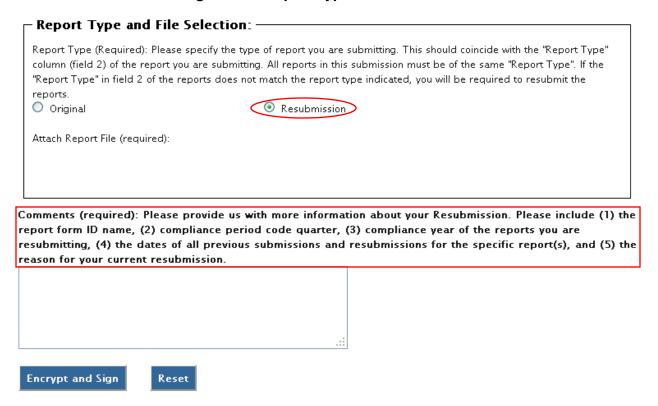

After identifying the Report Type, you are required to attach your report file as seen in Figure 4-14.

Figure 4-14 Attach Report File

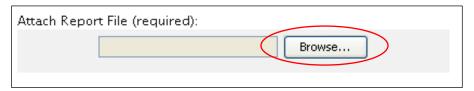

To attach a file, click the "Browse" button. An open dialogue box will display as seen in Figure 4-15.

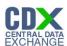

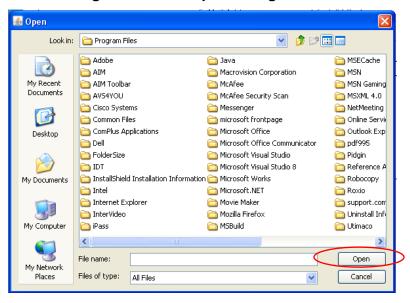

Figure 4-15 File Open Dialogue Box

Navigate to your submission file, double click the file name and the file will appear in the File Name text box. Click the "Open" button. The file name will appear in the text box next to the "Browse" button as seen in Figure 4-16.

**Reminder:** You may only upload one file per submission. You may use .Zip format for multi-file submissions. You may also include all reports on one worksheet of an XLS file or CSV file. CSV or

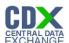

Logged in as, DCFUEL01 (Logout) SEPA United States Environmental Protection Agency **OTAQ DC Fuels** Contact Us File Upload You are here: File Upload » File Type Selection Copy of Records File Upload - File Type Selection MyCDX Company, RCO and User Information: Company/Entity Information: Change Password User Information: Company/Entity Name: DC Fuel Test Company Name (First Middle Last): John Test FAQ EPA Company/Entity ID: 3254 2000 Test Street Address 1: Help & Support Address 2: RCO details: Terms & Conditions City State, Zip: Tampa Bay FL, 33333 RCO Name: John Test Logout Phone Number: 3333333333 RCO Title: President Fax Number: RCO Email: johntest@test.com E-Mail Address: JohnTest@testaccount.com RCO Phone: 123-123-1234 CDX User ID: DCFUEL01 RCO Fax: 321-321-4321 Agent: No Report Type and File Selection: Report Type (Required): Please specify the type of report you are submitting. This should coincide with the "Report Type" column (field 2) of the report you are submitting. All reports in this submission must be of the same "Report Type". If the "Report Type" in field 2 of the reports does not match the report type indicated, you will be required to resubmit the O Resubmission Original Attach Report File (required): I:\my\_data\July 6 Document.doc Browse...

Figure 4-16 File Selected

Once you have provided information for all required fields and your report file is selected, click the "Encrypt and Sign" button at the bottom of the page. Figure 4-17 will display.

Clicking the "Reset" button will clear all the data provided on the page.

Reset

Comments (optional):

Encrypt and Sign

EPA Home | Privacy and Security Notice | Contact Us

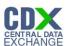

### 4.4 Select Certify Reports

### Figure 4-17 Certify Reports

#### Certify Reports (Required - Click the applicable blue arrow(s) for the reporting program(s) you are currently submitting and select the certification statement(s).): Reformulated Gasoline & Anti-Dumping 40 CFR Part 80 Subparts D, E, F, J, and L 🔲 "I certify these reports as correct. Gasoline Sulfur 40 CFR Part 80, Subpart H "I certify that, to the best of my knowledge, the information included in this submission meets all applicable requirements of 40 CFR Part 80, Subpart H and, I certify that I have made inquiries that are sufficient to give me knowledge of the procedures to collect and store gasoline samples, and I further certify that the procedures meet the requirements of the ASTM procedures required under 40 CER 80 330 " Diesel Sulfur 40 CFR 80. Subpart I 🔲 "I certify, to the best of my knowledge, the information included in this submission meets all applicable requirements of 40 CFR 80, Subpart I, and, if applicable, that the volumes reported to the Administrator under 40 CFR 80.601 are in substantial agreement to volumes reported to the Internal Revenue Service (and if these volumes are not in substantial agreement, an explanation is FFARS 40 CFR Part 79 🔲 "I certify that, to the best of my knowledge, the information included in this submission is complete and correct", and, if applicable, "I am authorized by the manufacturer to submit this notification", and, if applicable, "As per 40 CFR 79.11(g), the U.S. Environmental Protection Agency would be notified in writing if certain information in this notification were to change." and, if applicable, "This fuel manufacturer will not represent, directly or indirectly, in any notice, circular, letter, or other written communication, or any written, oral, or pictorial notice, or other announcement in any publication or by radio or television, that registration of this fuel constitutes endorsement, certification, or approval by any agency of the United States." Renewable Fuel Standard (RFS1) 40 CFR Part 80, Subpart K 🔲 "I certify that, to the best of my knowledge, the information included in this submission meets all applicable requirements of 40 CFR Part 80, Subpart K." Renewable Fuel Standard (RFS2) 40 CFR Part 80, Subpart M 🔲 "I certify that, to the best of my knowledge, the information included in this submission meets all applicable requirements of 40 CFR Part 80, Subpart M." Green House Gas Mandatory Reporting Rule 40 CFR Part 98, Subpart M 📗 "I am authorized to make this submission on behalf of the owners and operators of the facility or supplier, as applicable, for which the submission is made. I certify under penalty of law that I have personally examined, and am familiar with, the statements and information submitted in this document and all its attachments. Based on my inquiry of those individuals with primary responsibility for obtaining the information. I certify that the statements and information are to the best of my knowledge and belief true, accurate, and complete. Lam aware that there are significant penalties for submitting false statements and information or omitting required statements and information, including the possibility of fine or imprisonment. The designated representative or alternate designated representative must sign (i.e., agree to) this certification statement. If you are an agent and you click on "SUBMIT", you are not agreeing to the certification statement, but are submitting the certification statement on behalf of the designated representative or alternate designated representative who is agreeing to the certification statement. An agent is only authorized to make the electronic submission on behalf of the designated representative, not to sign (i.e., agree to) the certification statement 🗹 "This is a test submission. By selecting test, you are superseding any other report certification selection in this submission. In the event you submit a report file and select this test language, your file will not be deemed as submitted and you may face penalties for not filing reports Accept Decline

The "Certify Reports" page displays all the Fuels Reporting Programs for which you can submit reports for in DC FUEL.

Clicking the expand/collapse icon next to each Program header (i.e., Reformulated Gasoline and Anti-Dumping, Gasoline Sulfur, Diesel Sulfur, FFARS, Renewable Fuel Standard, Green House Gas Mandatory Reporting Rule, etc.) will display the Certification Statements for each Program.

You may submit for multiple Fuel Reporting Programs by selecting multiple check boxes.

You must select at least one Certify Report in order to complete your submission. Select the Certify Report(s) you are reporting for and click the "Accept" button. Figure 4-18 will display.

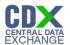

## 4.5 Encrypt and Sign Submission

Upon accepting the selected certifications in Figure 4-17, you will then be directed through the eSignature and Encryption process. The first step of the eSignature and Encryption process is Authentication (see Figure 4-18).

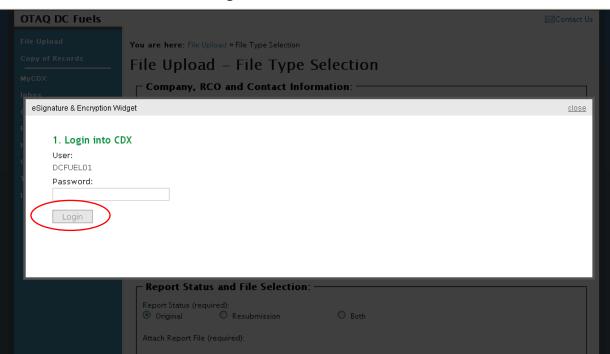

Figure 4-18 Authentication

This page requires you to verify your CDX identity. The page displays your CDX User ID and a field to provide your CDX password.

If you enter an incorrect password, you will be prompted with the error message seen in Figure 4-19. After three failed attempts, your CDX account will be locked. To unlock your account, contact the CDX Help Desk at 888-890-1995 or <a href="mailto:heldesk@cdx.net">heldesk@cdx.net</a>.

Enter your CDX user account password and click the "Login" button. Figure 4-20 will display.

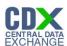

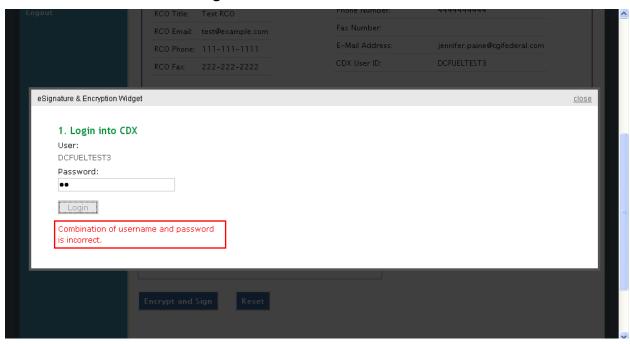

Figure 4-19 Failed Authentication

**Figure 4-20 Answer Secret Question** 

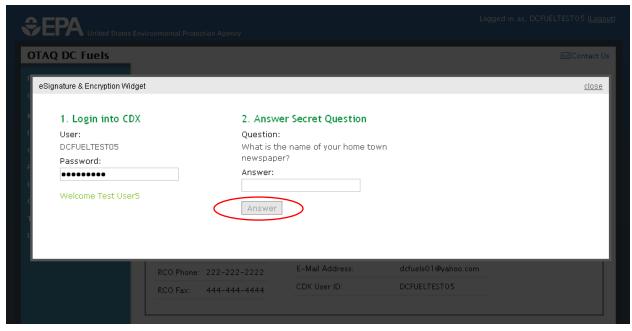

The next step is to provide the answer to your secret question. The page will display one of the five secret questions you chose during your eSignature PIN verification (refer to Section 3.2).

If you fail to respond or enter an incorrect answer, you will be prompted with an error message as seen in Figure 4-21. Please note that the secret question will not change should you answer incorrectly. After three failed attempts, your CDX account will be locked. To unlock your account, contact the CDX Help Desk at 888-890-1995 or heldesk@cdx.net.

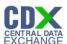

Enter the answer you provided during your eSignature PIN verification and click the "Answer" button. Figure 4-22 will display.

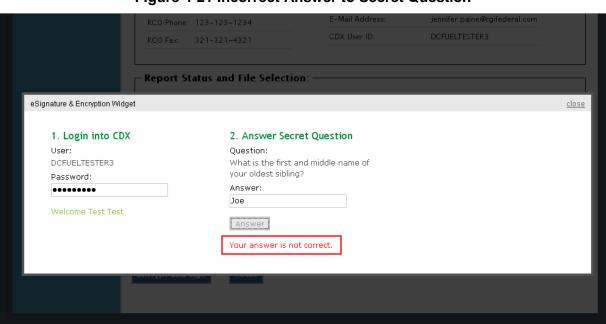

Figure 4-21 Incorrect Answer to Secret Question

Figure 4-22 Encrypt and Sign File

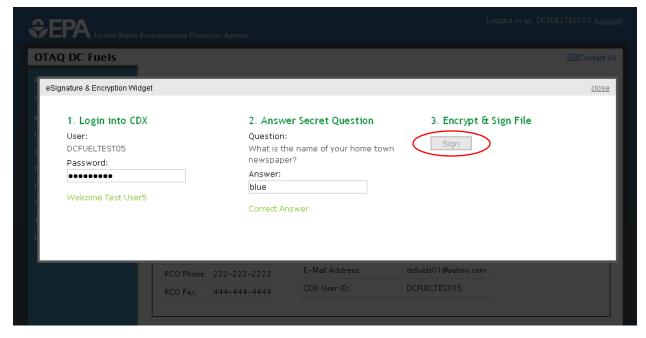

The final step is to Encrypt and Sign your submission. Click the "Sign" button. Figure 4-23 will display.

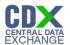

#### 4.6 Submission Confirmation

Figure 4-23 File Upload Confirmation

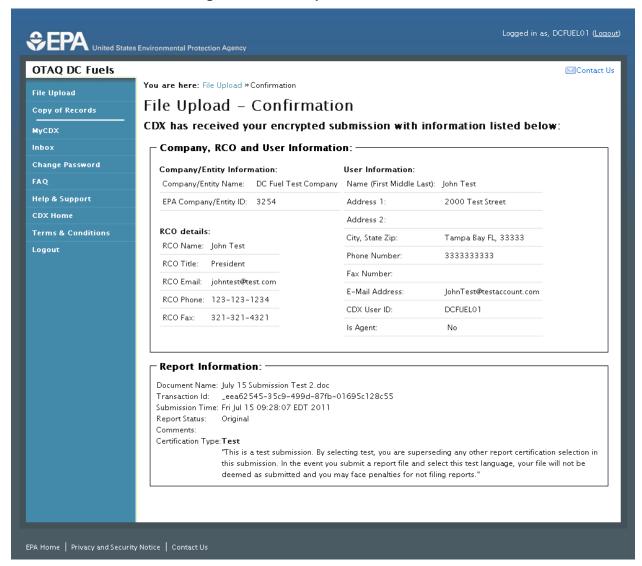

Congratulations! You have successfully signed and submitted your report to the OTAQ Program.

This page displays a summary of your report information along with a confirmation message stating that CDX has received your encrypted submission. An email notification will be sent to you and your Company RCO confirming a report has been submitted.

**Reminder:** Files may be submitted from any machine however you will only be able to access the copy of records for the submitted documents from the specific machine for a submission unless the key file is copied into the same location of another machine. Please refer to Section 4.7 for complete details.

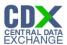

### 4.7 Submitting Reports from Different Computers

A user certificate and Private/Public Key pair is used to digitally sign and encrypt the submitted files, providing security protection for DC FUEL submissions. The certificate and key pair is automatically obtained after the first DC FUEL login.

The following data is stored into a keystore under your computer's home directory:

- user ID
- user private key
- user certificate
- creation time

The following file will be created: \cuserHome>\ .<userId>-cromerr-keystore.jks where \cuserHome>\ is a local user home directory (C:\Documents and Settings\myuser) and \cuserId> is your DC FUEL user ID registered with CDX Web (i.e. DCFuelTest01-cromerr-keystore.jks). This file is stored on the local drive of the machine that was used to log into DC FUEL to complete a submission. While you may submit files from any machine, you will only be able to access the copy of records for the submitted documents from the specific machine for a submission unless the key file is copied into the same location of another machine. In any case, it is recommended that you copy this file to another safe location for backup.

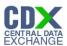

# 5 View Activity History

The following sections describe how to navigate within CDX to view your submission activity history.

## 5.1 Accessing CROMERR Activity History

A confirmation email will be sent to your CDX registered email address along with your MyCDX Inbox once you have successfully signed and submitted a submission in DCFUEL. Both messages contain a link to view the activity history for the submission.

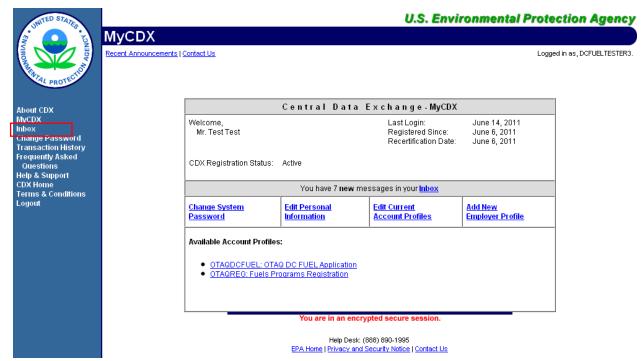

Figure 5-1 MyCDX Inbox Link

To access your MyCDX inbox, click the "Inbox" link provided on the left side navigation menu as seen in Figure 5-1. Figure 5-2 will display.

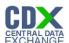

Figure 5-2 MyCDX Inbox

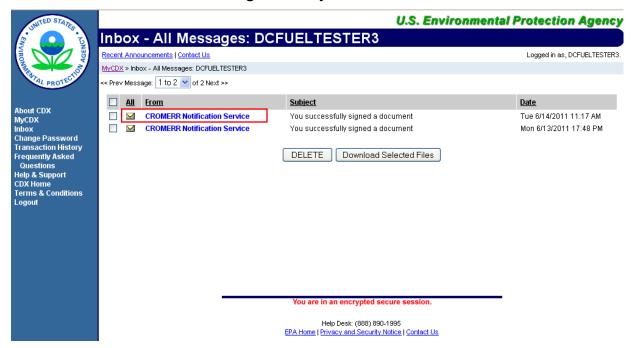

Click the email from "CROMERR Notification Service" with the subject line, "You successfully signed a document." Figure 5-3 will display.

Figure 5-3 CROMERR Notification Service Inbox Message

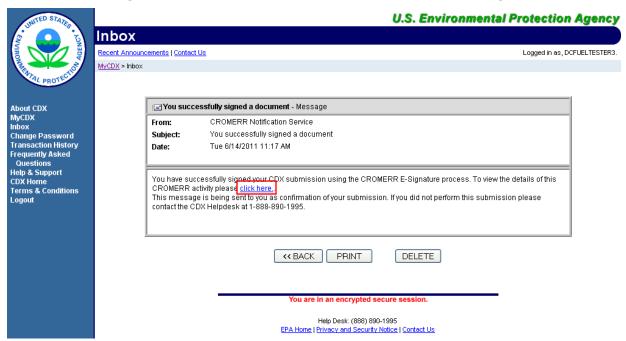

The CROMERR Notification Service message confirms that you have successfully signed your CDX submission using the CROMERR E-Signature process. You may view the submission activity details by clicking the "click here" link.

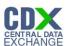

#### 5.2 CROMERR Submission Details

Figure 5-4 Submission Activity Details

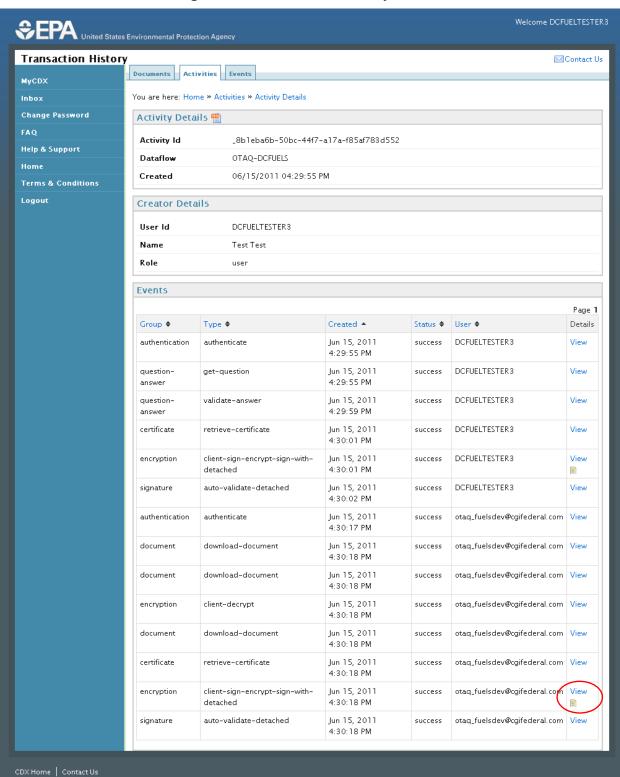

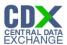

The "Activity Details" page displays the Activity Details, Creator Details, and Events for the submission.

## 5.2.1 Activity Details

The Activity Details section displays the Activity ID, submitting Dataflow and the timestamp the submission was created as seen in Figure 5-5.

Figure 5-5 Activity Details

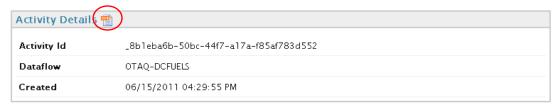

Click the XML icon to view the XML file for the activity details. Figure 5-6 will display.

### Figure 5-6 XML File

```
This XML file does not appear to have any style information associated with it. The document tree is shown below
- <Activity>
                         <ActivityId>_8b1eba6b-50bc-44f7-a17a-f85af783d552</ActivityId>
                         <CreatedDate>2011-06-15 16:29:55.496</CreatedDate>
                         <Application>OTAQ-DCFUELS</Application>
               - <Creator>
                                        <use><UserId>DCFUELTESTER3</UserId></userId></us
                                        <UserRole>user</UserRole>
                                        <FirstName>Test</FirstName>
                                        <LastName>Test</LastName>
                                        <ValidAnswer>false</ValidAnswer>
                         </Creator>
              - <Events>
                              < < Event >
                                                    <CreatedDate>2011-06-15 16:29:55.792</CreatedDate>
                                                    <Type>authenticate</Type>
                                                    <Status>success</Status>
                                                    <Group>authentication</Group>
                                          -<IIser>
                                                                   <use><UserId>DCFUELTESTER3</UserId></userId></us
                                                                   <UserRole>user</UserRole>
                                                                   <FirstName>Test</FirstName>
                                                                   <LastName>Test</LastName>
                                                                   <ValidAnswer>false</ValidAnswer>
                                                      </User>
```

#### 5.2.2 Creator Details

The Creator Details displays information about the submitting user. This section contains the submitter's User ID, Name and Role as seen in Figure 5-7.

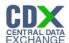

Figure 5-7 Creator Details

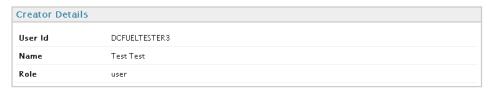

### 5.2.3 List of Events

The last section of the page is the Events list. This list contains the event Group, Type, Created time stamp, Status, User, and a link to view the event details for each of the tracked events for the submission.

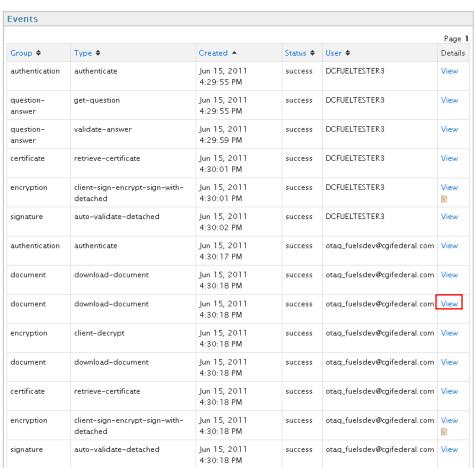

Figure 5-8 List of Events

You can sort the Events by Group, Type, Created, Status and User by clicking on either the column header link or the sort icon as seen in Figure 5-9.

Figure 5-9 Sort Events

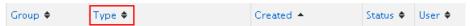

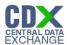

Click the "view" link in the Details column to view additional information on a specific event. Figure 5-11 displays the "Event Details" page for any event identified as an "encryption". These events contain a document icon in the Details column. Figure 5-10 displays the "Event Details" page for all other Groups.

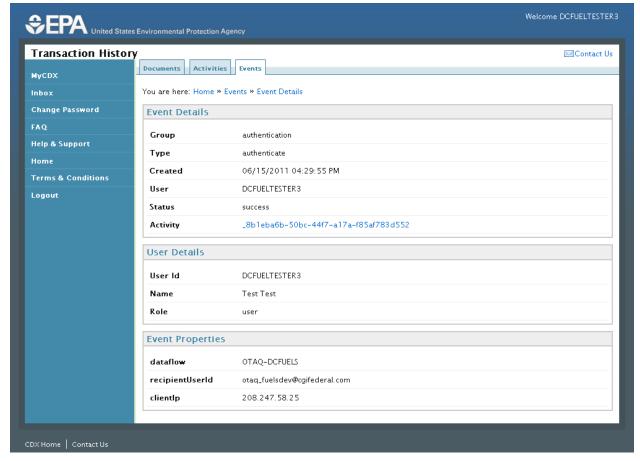

Figure 5-10 Event Details

The "Event Details" page displays the Event Details, User Details, and Event Properties for the event.

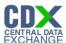

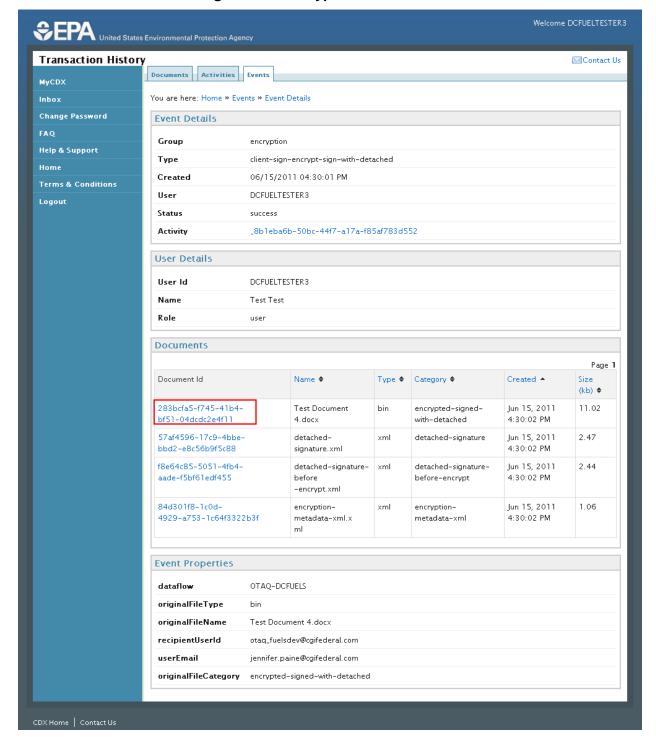

Figure 5-11 Encryption Event Details

The "Encryption Event Details" page displays the Event Details, User Details, Documents and Event Properties. Click one of the links provided in the Document ID column to view additional details on the document. Figure 5-12 will display.

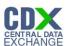

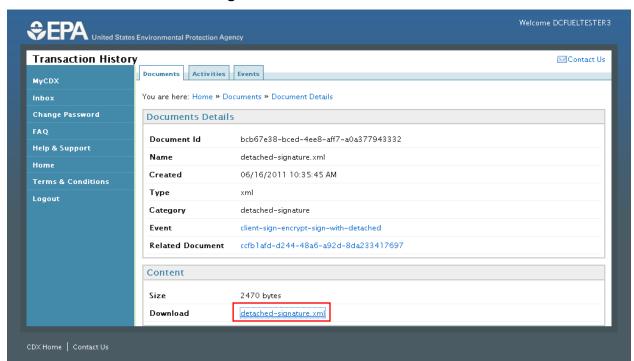

Figure 5-12 Document Details

The "Document Details" page displays the Document Details and additional information on the Content of the document. You can download and view the XML for the signature document by clicking the "detached-signature.xml" link.

### 5.3 CROMERR Search

The "CROMERR History Home Page" is displayed in Figure 5-14. Access this page by clicking the "Home" link in the breadcrumbs provided at the top of each page of the CROMERR Activity User Interface as seen in Figure 5-13.

Figure 5-13 CROMERR History Home link

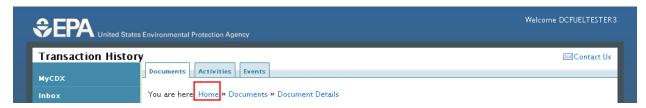

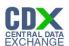

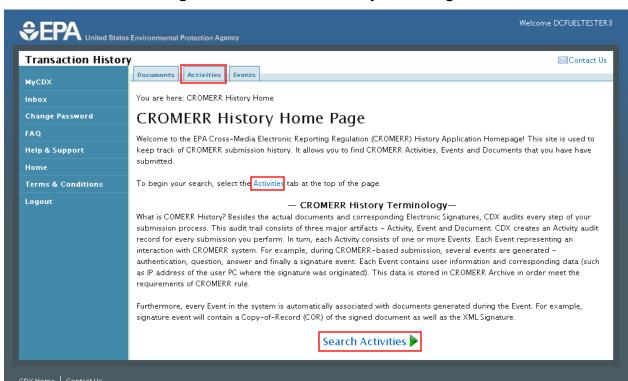

Figure 5-14 CROMERR History Home Page

There are three different search functionalities provided in the CROMERR search: Documents Search, Activities Search, and Events Search.

Click either one of the links provided on the Home Page or click on the Activities tab at the top of the page to navigate to the CROMERR Activity Search page. Figure 5-15 will display.

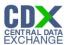

## 5.3.1 CROMERR Activity Search

Figure 5-15 CROMERR Activity Search

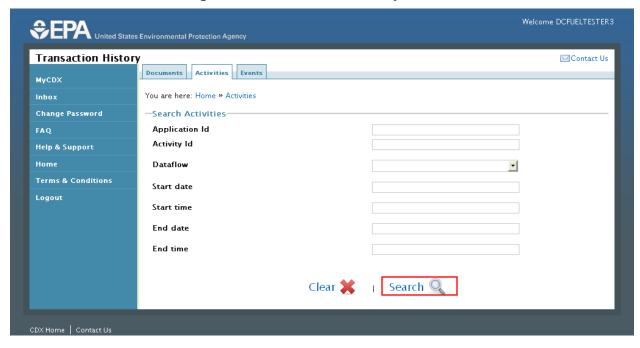

The "CROMERR Activity Search" page allows you to search for activities by any of the following search criteria:

- Application ID
- Dataflow
- Start date
- Start time
- End date
- End time

Use multiple search criteria to limit the amount of search results. Enter your search criteria and click the "Search" button. Figure 5-16 will display.

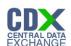

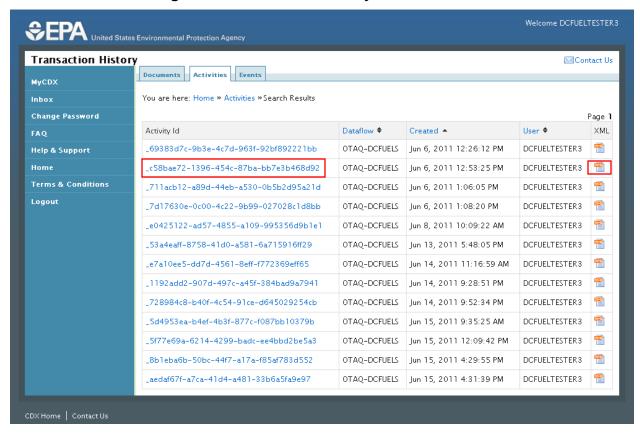

Figure 5-16 CROMERR Activity Search Results

The "CROMERR Activity Search Results" page displays all activities that match the search criteria entered in Figure 5-15.

You can sort the results by Dataflow, Created timestamp or User by clicking on either the column header link or the sort icon as seen in Figure 5-17.

Figure 5-17 Sort CROMERR Activity Search Results

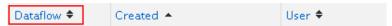

Click the link provided in the Activity Id column to view further details for a specific activity (see Figure 5-4). Click the XML icon to view the XML file for the activity (see Figure 5-6).

#### 5.3.2 CROMERR Document Search

To navigate to the CROMERR Document Search page, click on the Documents tab at the top of the page. Figure 5-18 will display.

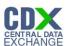

Figure 5-18 CROMERR Document Search

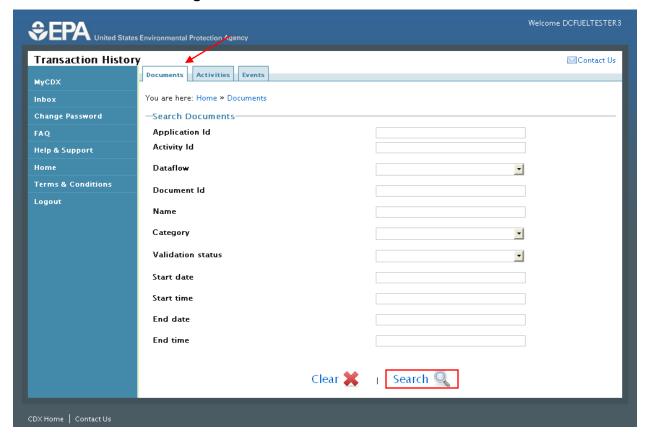

The "CROMERR Document Search" page allows you to search for documents by any of the following search criteria:

- Application ID
- Activity ID
- Dataflow
- Document ID
- Name
- Category
- Validation Status
- Start date
- Start time
- End date
- End time

Use multiple search criteria to limit the amount of search results. Enter your search criteria and click the "Search" button. Figure 5-19 will display.

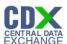

Figure 5-19 CROMERR Document Search Results

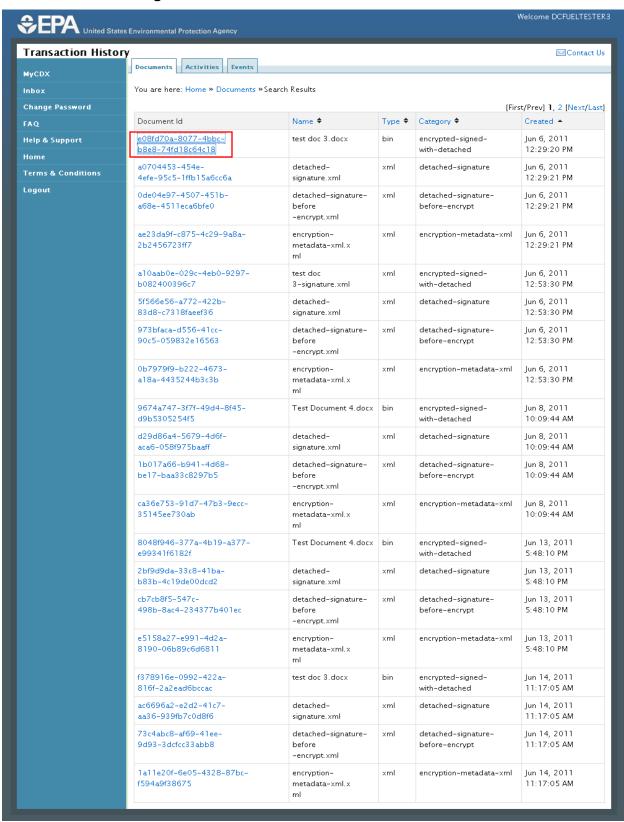

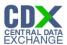

The "CROMERR Documents Search Results" page displays all documents that match the search criteria entered in Figure 5-18.

You can sort the results by Name, Type, Category, or Created time stamp by clicking on either the column header link or the sort icon as seen in Figure 5-20.

Figure 5-20 Sort CROMERR Document Search Results

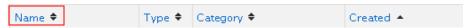

Click the link provided in the Document ID column to view further details for a document (see Figure 5-12).

### 5.3.3 CROMERR Event Search

To navigate to the CROMERR Event Search page, click on the Events tab at the top of the page. Figure 5-21 will display.

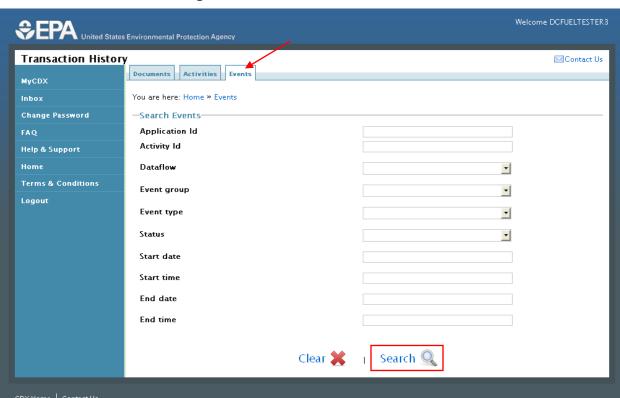

Figure 5-21 CROMERR Event Search

The "CROMERR Event Search" page allows you to search for events by any of the following search criteria:

- Application ID
- Activity ID
- Dataflow

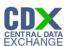

- Event group
- Event type
- Status
- Start date
- Start time
- End date
- End time

Use multiple search criteria to limit the amount of search results. Enter your search criteria and click the "Search" button. Figure 5-22 will display.

Welcome DCFUELTESTER3 Transaction History **⊠**Contact Us Documents Activities Events MyCDX You are here: Home » Events » Search Results Change Password [First/Prev] 1, 2, 3, 4, 5, 6 [Next/Last] Group ♦ Type ♦ Jun 6, 2011 12:26:13 PM DCFUELTESTER3 authentication failure Help & Support authenticate view Jun 6, 2011 12:27:01 PM DCFUELTESTER3 Home authentication authenticate success view Terms & Conditions question-answer get-guestion Jun 6, 2011 12:27:01 PM success DOFHELTESTER3 view Logout Jun 6, 2011 12:27:56 PM DCFUELTESTER3 question-answer validate-answer failure view auestion-answer validate-answer Jun 6, 2011 12:28:27 PM success DCFUELTESTER3 DCFUELTESTER3 view certificate create-permanent-certificate Jun 6, 2011 12:29:19 PM certificate Jun 6, 2011 12:29:19 PM DCFUELTESTER3 client-generate-register-new-keys Jun 6, 2011 12:29:20 PM DCFUELTESTER3 certificate Jun 6, 2011 12:29:20 PM client-sign-encrypt-sign-with-detached DCFUELTESTER3 encryption success view 🖹 auto-validate-detached Jun 6, 2011 12:29:21 PM DCFUELTESTER3 view signature success Jun 6, 2011 12:53:25 PM DCFUELTESTER3 authentication authenticate success view Jun 6, 2011 12:53:25 PM DOFUELTESTER3 question-answer get-guestion success Jun 6, 2011 12:53:28 PM question-answer validate-answer success DCFUELTESTER3 certificate retrieve-certificate Jun 6, 2011 12:53:29 PM success DCFUELTESTER 3 encryption client-sign-encrypt-sign-with-detached Jun 6, 2011 12:53:30 PM DCFUELTESTER3 view success

Figure 5-22 CROMERR Events Search Results

The "CROMERR Events Search Results" page displays all events that match the search criteria entered in Figure 5-21.

You can sort the results by Group, Type, Created time stamp, Status or User by clicking on either the column header link or the sort icon as seen in Figure 5-23.

Figure 5-23 Sort CROMERR Events Search Results

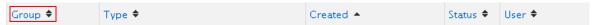

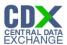

Click the "view" link provided in the Details column to view further details for an event (see Figure 5-10).

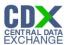

# 6 View Copy of Record

The following sections describe how to navigate within the DC FUEL application and download your Copy of Record.

## 6.1 Copy of Record Search

Upon successful submission of a DC FUEL report, a copy of your submission file will become available for you to download. After a short processing period an email notification will be sent to your CDX registered email address when your Copy of Record is available.

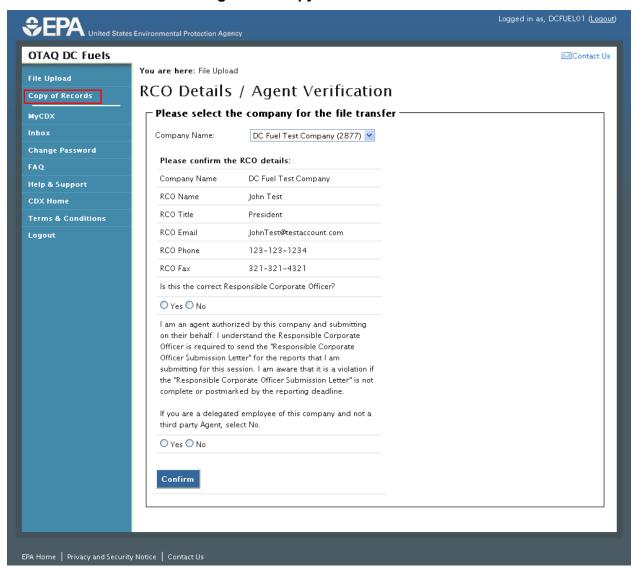

Figure 6-1 Copy of Records Link

To view your Copy of Records, click the "Copy of Records" link provided on the left side navigation menu as seen in Figure 6-1. Figure 6-2 will display.

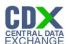

Figure 6-2 Copy of Record Search

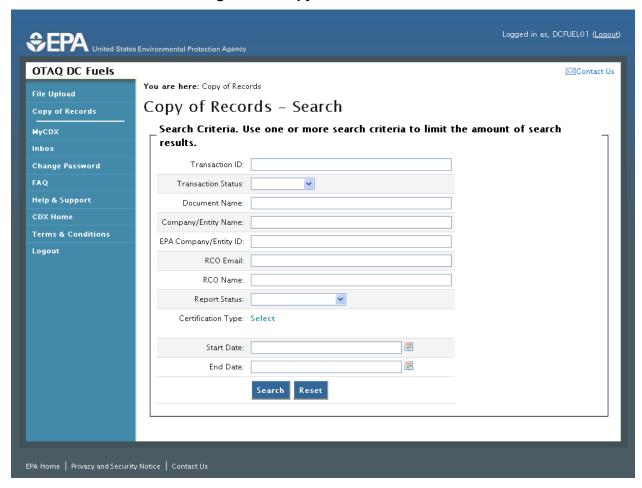

You can search for a Copy of Record by using any of the following search criteria:

- Transaction ID
- Transaction Status
- Document Name
- Company/Entity Name
- EPA Company/Entity ID
- RCO Email
- RCO Name
- Report Status
- Certification Type
- Start Date
- End Date

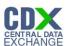

To limit your search criteria to a specific Certification Type, click the "Select" link next to Certification Type. Figure 6-3 will display.

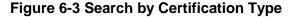

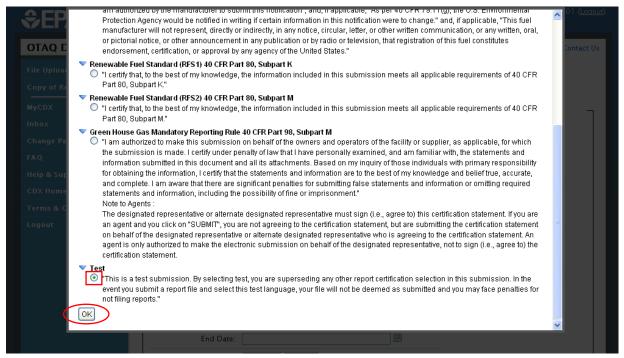

If you decide to search for a Copy of Record by the particular Certification Type then click the expand/collapse icon 
• next to the specific Program header. You can only select one Certification Type during a single search. Select the radio button next to the Certification Type and click the "OK" button. Figure 6-4 will display.

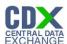

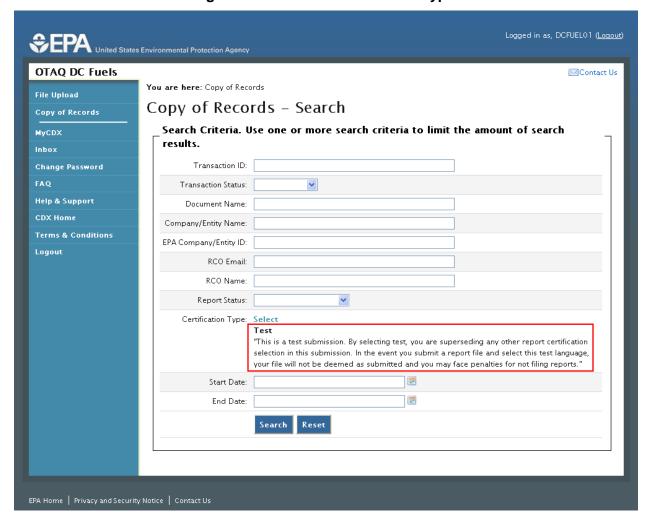

**Figure 6-4 Selected Certification Type** 

As seen in Figure 6-4, the selected Certification Type will display next to Certification Type.

Use multiple search criteria to limit the amount of search results. Enter your search criteria and click the "Search" button. Figure 6-5 will display.

Click the "Reset" button to clear all data entered on the page.

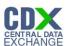

Figure 6-5 Copy of Record Submission List

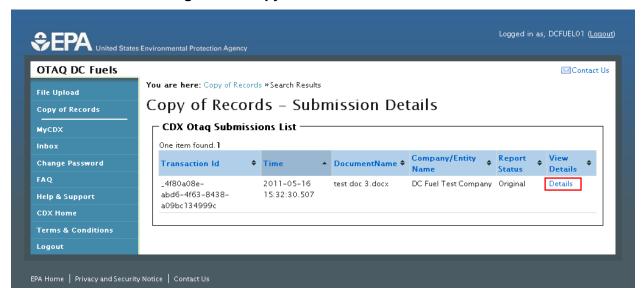

The "Copy of Record Submission List" displays all of the DC FUEL submissions that match the search criteria provided in Figure 6-2.

You can sort the results by Transaction ID, Time, Document Name, Company/Entity Name, or Report Status by clicking on either the column header link or the sort icon as seen in Figure 6-6.

Figure 6-6 Sort Copy of Record Submissions List

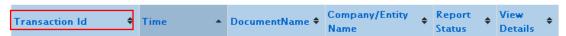

To view further details for a submission, click the "Details" link in the View Details column. Figure 6-8 will display.

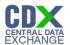

## 6.2 Copy of Record Submission Details

Figure 6-7 Security Warning

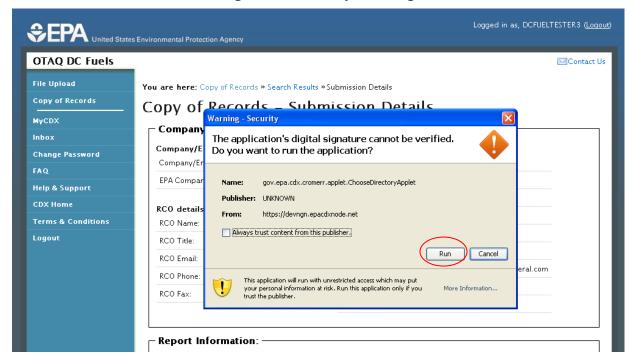

Similar to the File Upload page, you will be prompted with a Security Warning before the application allows you to proceed with the download process (see Section 4.3 for browser specific warnings). Click the "Run", "Trust" or "Allow" button. Figure 6-8 will display.

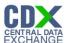

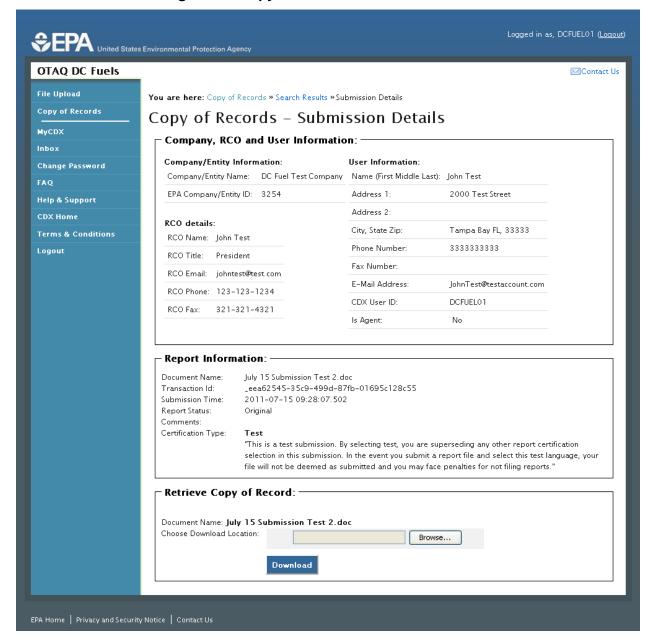

Figure 6-8 Copy of Record Submission Details

The "Copy of Records Submission Details" page displays a summary of the report information for the selected Copy of Record.

#### 6.3 Select Download Location

If you have not received an email notification stating that your Copy of Record is available for download then Figure 6-9 will display in the Retrieve Copy of Record section.

Figure 6-9 Copy of Record Not Yet Ready for Download

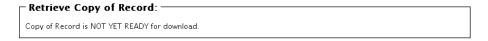

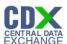

If you have received an email notification stating that your Copy of Record is available for download then Figure 6-10 will display.

Figure 6-10 Copy of Record Ready for Download

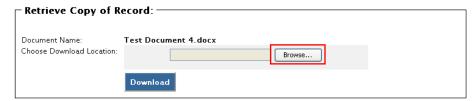

To download the Copy of Record, click the "Browse" button. Figure 6-11 will display.

Figure 6-11 Choose Download Location

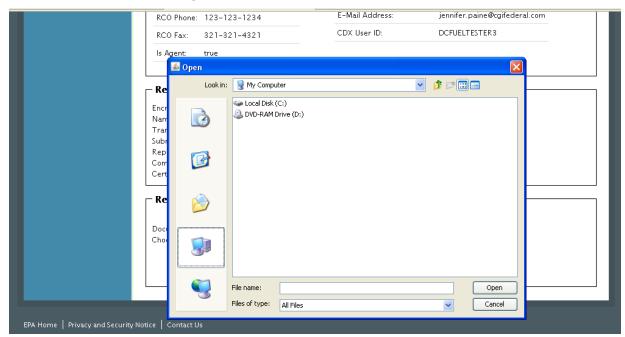

Select the download location for the Copy of Record and click the "Open" button. Figure 6-12 will display.

Figure 6-12 Download Location Selected

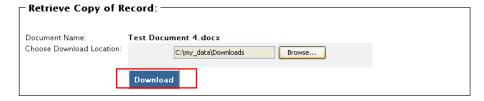

The selected file location will display in the Download Location. Click the "Download" button. Figure 6-13 will display.

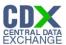

## 6.4 Download and Decrypt

Upon selecting your download location, you will then be directed through the Download and Decrypt process. The first step of the Download and Decrypt process is authentication. See Figure 6-13.

**Reminder:** Files may be submitted from any machine however you will only be able to access the copy of records for the submitted documents from the specific machine for a submission unless the key file is copied into the same location of another machine. Please refer to Section 4.7 for complete details.

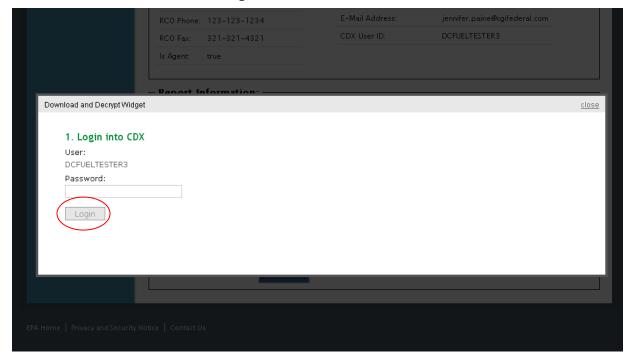

Figure 6-13 Authentication

This page requires you to verify your CDX identity. The page displays your CDX User ID and a field to provide your CDX password.

If you enter an incorrect password, you will be prompted with the error message seen in Figure 6-14. After three failed attempts, your CDX account will be locked. To unlock your account, contact the CDX Help Desk at 888-890-1995 or heldesk@cdx.net.

Enter your CDX user account password and click the "Login" button. Figure 6-15 will display.

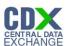

Figure 6-14 Failed Authentication

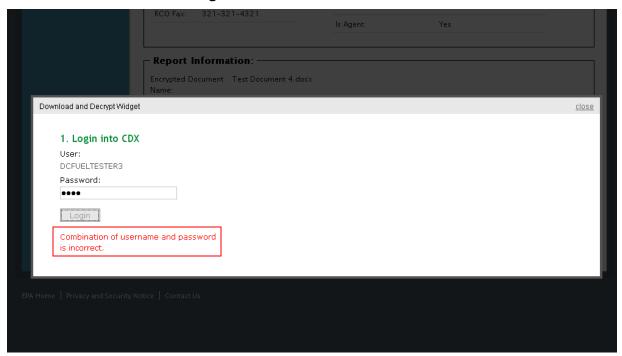

**Figure 6-15 Answer Secret Question** 

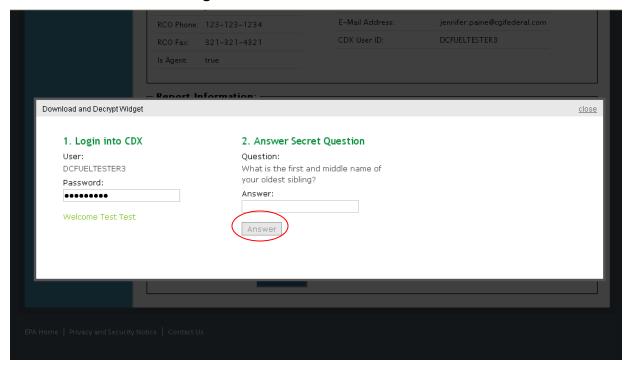

The next step is to provide the answer to your secret question. The page will display one of the five secret questions you chose during your eSignature PIN verification (refer to Section 3.2).

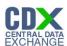

If you enter an incorrect password, you will be prompted with the error message seen in Figure 6-16. After three failed attempts, your CDX account will be locked. To unlock your account, contact the CDX Help Desk at 888-890-1995 or <a href="mailto:heldesk@cdx.net">heldesk@cdx.net</a>.

Enter the answer you provided during your eSignature PIN verification and click the "Answer" button. Figure 6-17 will display.

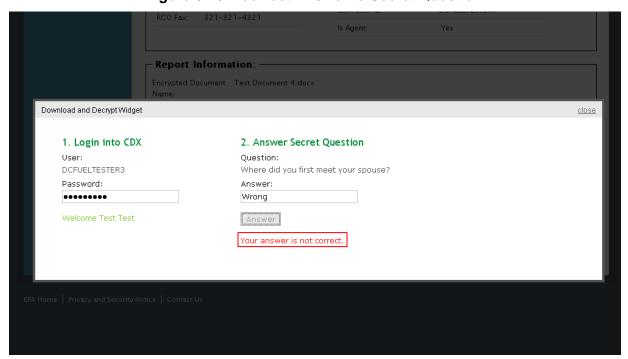

**Figure 6-16 Incorrect Answer to Secret Question** 

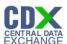

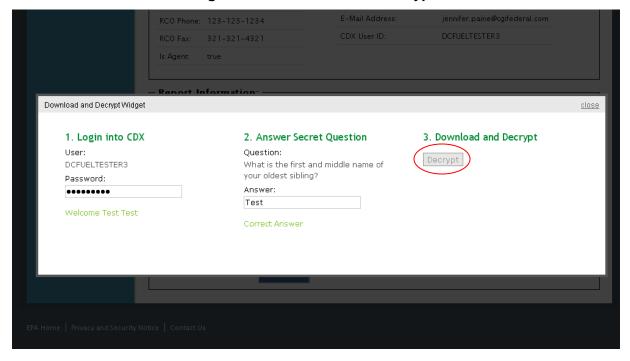

Figure 6-17 Download and Decrypt

The final step is to decrypt your submission. Click the "Decrypt" button. Figure 6-18 will display.

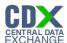

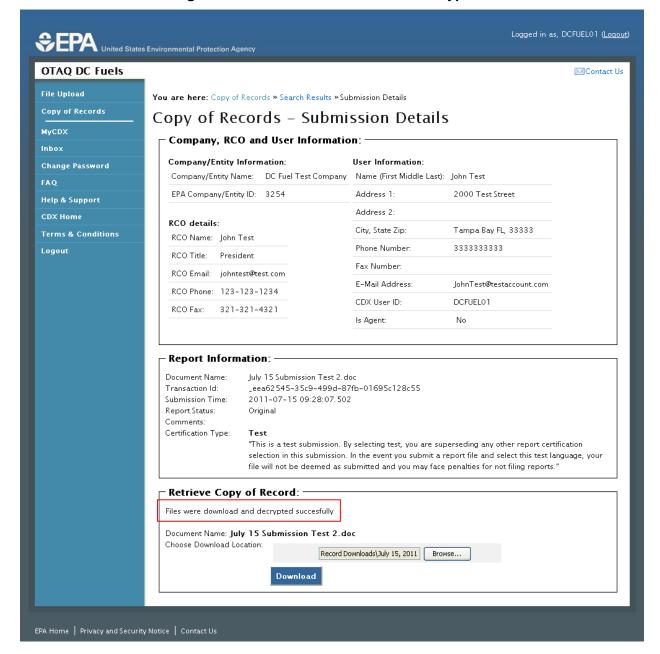

Figure 6-18 Files Downloaded and Decrypted

The Copy of Record will be downloaded to the designated download location. The Retrieve Copy of Record section will state that the files were downloaded and decrypted successfully as seen in Figure 6-18.

Navigate to the download location. Figure 6-19 will display.

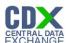

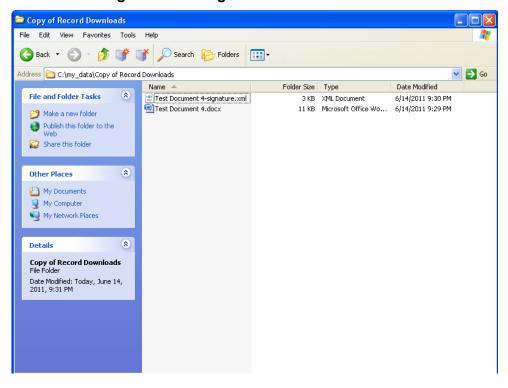

Figure 6-19 Navigate to Download Location

Congratulations! You have successfully downloaded your DC FUEL submission Copy of Record. Open the file to view the Copy of Record.

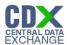

# 7 Support Information

For frequently asked questions about the content, formats, or policies for the Office of Transportation and Air Quality (OTAQ) please reference the Fuels Program website at <a href="http://www.epa.gov/otaq/fuels.htm">http://www.epa.gov/otaq/fuels.htm</a>.

You may also contact the EPA Fuels Program Support Line at 202-343-9755 or by sending an email to EPAFuelsPrograms@epa.gov.

For any general or technical questions related to the Central Data Exchange you may contact any of the following:

- Telephone Person-to-person telephone support is available from the CDX Help Desk 8:00 am to 6:00 pm EST. Call our toll-free line at 888-890-1995.
- Email Send e-mail to Technical Support at helpdesk@epacdx.net with "Technical Support" in the Subject line.
- Fax Assistance requests are accepted 24 hours a day at 703-227-4199. Support personnel will respond to faxed requests Monday through Friday from 8:00 am to 6:00 pm EST.